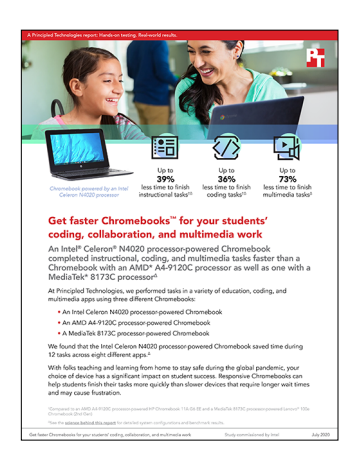

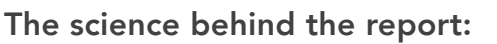

Get faster Chromebooks™ for your students' coding, collaboration, and multimedia work

This document describes what we tested, how we tested, and what we found. To learn how these facts translate into real-world benefits, read the report [Get faster Chromebooks for your students' coding, collaboration, and](http://facts.pt/ure4fhu)  [multimedia work](http://facts.pt/ure4fhu).

We concluded our hands-on testing on May 29, 2020. During testing, we determined the appropriate hardware and software configurations and applied updates as they became available. The results in this report reflect configurations that we finalized on May 20, 2020 or earlier. Unavoidably, these configurations may not represent the latest versions available when this report appears.

# Our results

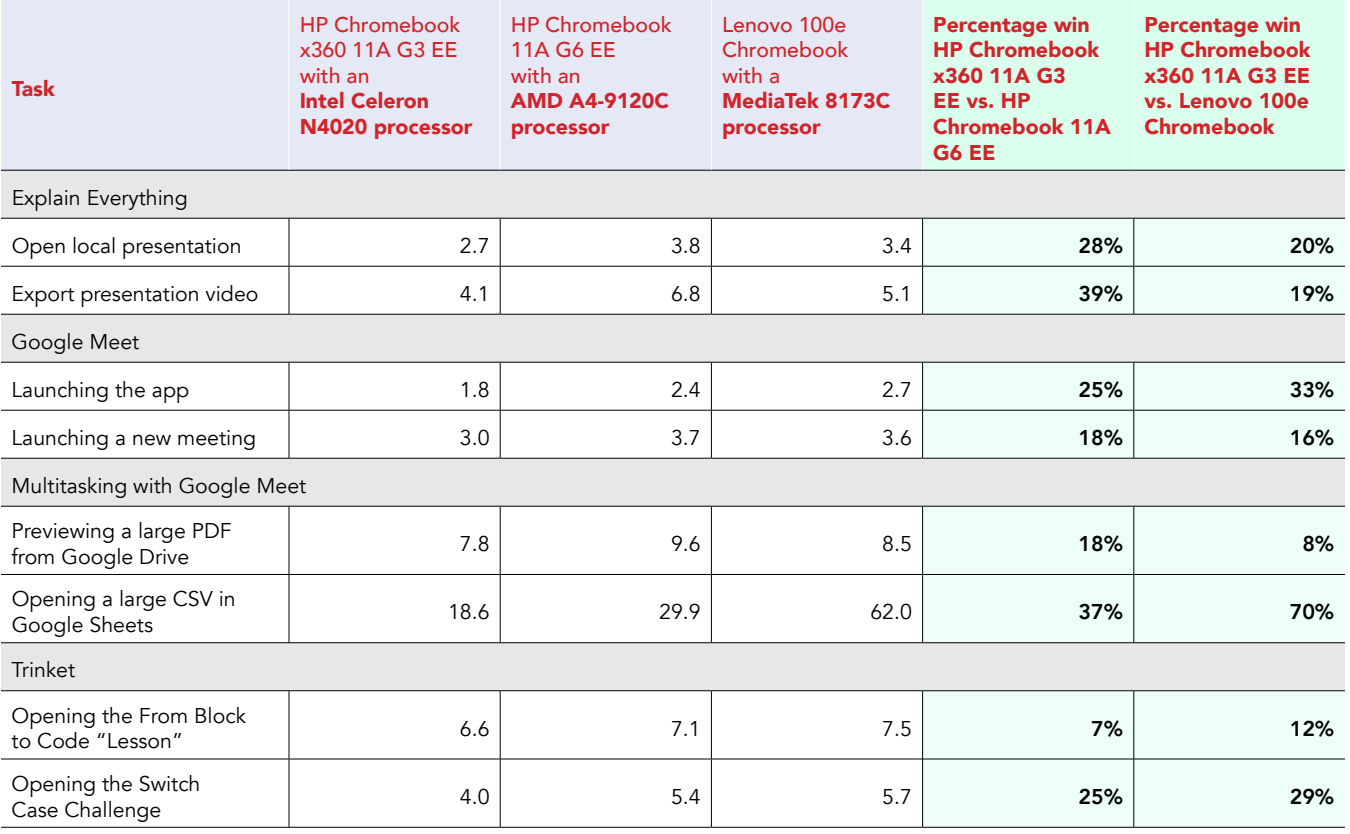

Table 1: Time to complete tasks in various apps. We present time in seconds below.

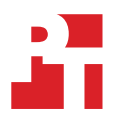

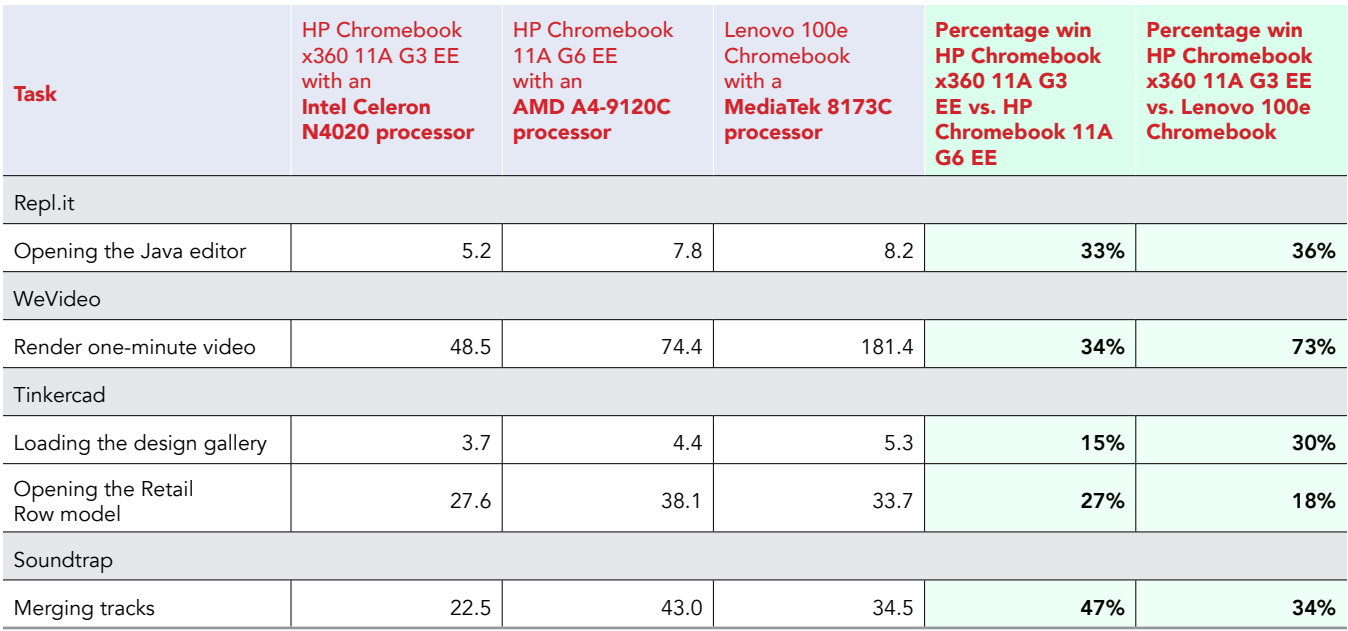

Table 2: Battery life testing. We present time in minutes below.

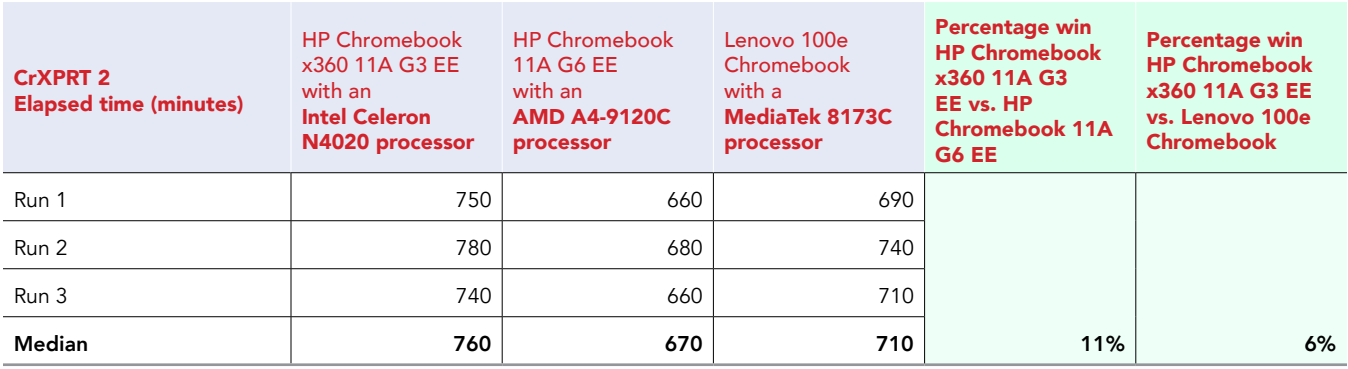

# System configuration information

Table 3: Detailed information on the systems we tested.

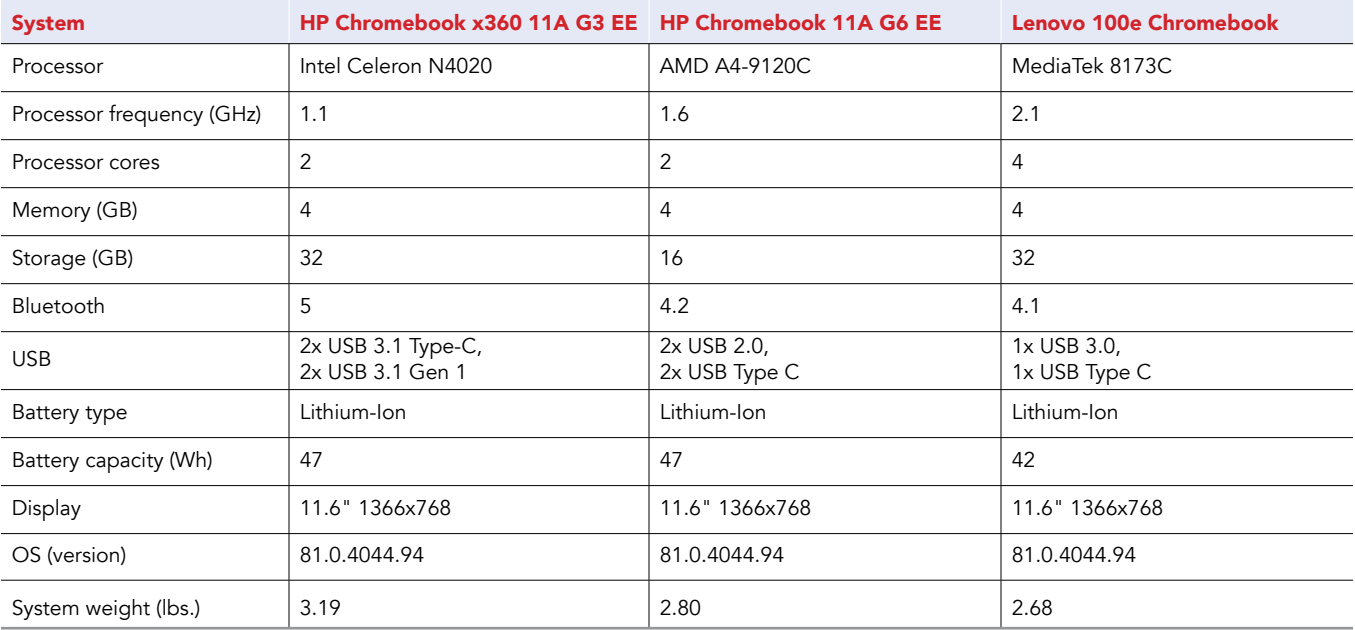

# How we tested

## Creating the background workload

To simulate typical Chromebook use, we ran a combination of news, email, chat, music, document viewing, and social media websites in the background. For websites that required accounts, we created test profiles and logged in the users on each device.

- 1. From the shelf, open Chromebook settings.
- 2. Navigate to the On Startup section of the settings.
- 3. Select Open a specific page or set of pages.
- 4. Insert the following URLs, and click OK.
	- [Forbes.com](http://Forbes.com)
	- [Markets.ft.com/data](http://Markets.ft.com/data)
	- [Arstechnica.com](http://Arstechnica.com)
	- [mail.google.com](http://mail.google.com)
	- [slack.com](http://slack.com) (logged into Slack chat, #general channel)
	- [drive.google.com](http://drive.google.com)
	- [docs.google.com](http://docs.google.com) (viewing document)
	- [youtube.com/feed/music](http://youtube.com/feed/music)
	- [drive.google.com](http://drive.google.com) (viewing document)
	- [sheets.google.com](http://sheets.google.com) (viewing spreadsheet)
	- [twitter.com](http://twitter.com)
	- [facebook.com](http://facebook.com)
- 5. Restart the Chromebook. Before testing, navigate through each tab to ensure that both devices have fully loaded the same content.

### Testing the applications

#### Explain Everything

Open local presentation

- 1. From the Google Play store, install Explain Everything. Pin the app to the shelf.
- 2. Launch the Explain Everything app from the shelf.
- 3. Simultaneously start the timer and click the test project.
- 4. When the test project fully loads, stop the timer.

Exporting a presentation as a project

- 1. From the shelf, launch the Explain Everything app.
- 2. Click the test project.
- 3. Click Share, and click Export.
- 4. On the Export project screen, select Project.
- 5. For the source, click Local storage.
- 6. Simultaneously start the timer and click Export.
- 7. When the Export successful message appears, stop the timer.

#### **Trinket**

Opening the "From Block to Code" lesson

- 1. From the Chrome browser, navigate to [trinket.io](http://trinket.io).
- 2. Sign in with your Google account.
- 3. Click Learn.
- 4. Simultaneously start the timer and click Let's Go under From Blocks to Code.
- 5. When the project editor fully loads, stop the timer.

Opening the Switch Case Challenge

- 1. From the Chrome browser, navigate to [trinket.io](http://trinket.io).
- 2. Sign in with your Google account.
- 3. Click Learn.
- 4. Simultaneously start the timer and click Switch Case Challenge.
- 5. When the project editor fully loads, stop the timer.

### Repl.it

Opening the Java editor

- 1. From the Chrome browser, navigate to [repl.it](http://repl.it).
- 2. Sign in with your Google account.
- 3. Click the red plus icon, and select All languages.
- 4. Simultaneously start the timer and click Java.
- 5. When the project editor fully loads, stop the timer.

### WeVideo Video Editor

Render a 720p video for free

- 1. From the Google Play store, install WeVideo. Pin the app to the shelf.
- 2. Launch the WeVideo app from the shelf.
- 3. Click the green plus icon.
- 4. Delete the six-second title text.
- 5. Click the blue plus icon.
- 6. Click Gallery.
- 7. Click Allow to enable access to device media storage.
- 8. From the folder browser, select the test footage, and click the green checkmark icon.
- 9. Click the paper airplane icon.
- 10. Simultaneously start the timer and click Save with watermark.
- 11. When the video fully renders, stop the timer.

#### **Tinkercad**

Loading the design gallery

- 1. From the Chrome browser, navigate to [tinkercad.com](http://tinkercad.com).
- 2. Simultaneously start the timer and click Gallery.
- 3. When the page fully loads, stop the timer.

Opening the Modern House model

- 1. From the Chrome browser, navigate to [tinkercad.com](http://tinkercad.com).
- 2. Click Gallery.
- 3. Click the Retail Row design.
- 4. Simultaneously start the timer and click Copy and Tinker.
- 5. When the model fully loads, stop the timer.

### Soundtrap

#### Merge tracks

- 1. From the Google Play store, install Soundtrap. Pin the app to the shelf.
- 2. Launch the Soundtrap app from the shelf.
- 3. From the template selection screen, click Dubstep DEMO.
- 4. From the horizontal dropdown menu, click Settings, and click Merge Tracks…
- 5. Select all of the instrument tracks.
- 6. Simultaneously start the timer and click Merge.
- 7. Stop the timer when merging completes.

## Multitasking with Google Meet

To conduct our multitasking tests, we opened Google Meet in the Chrome web browser, and joined a four-participant video meeting. We docked the Google Meet browser window to one half of the screen, and used the other half of the screen to complete the following scenarios. Our Chrome tab contained the background workload we described at the beginning of this section.

#### Joining a meeting

- 1. With Chrome open, open a new tab, and enter the meeting URL.
- 2. Click to join the meeting, and ensure video is connected. For our testing, to ensure the video content was roughly the same across devices, we pointed each Chromebook's camera at a blank ceiling.
- 3. Dock the Chrome tab to the right side of the screen, and dock the other Chrome window to the left side of the screen.
- 4. In the left-docked Chrome window, complete the scenarios below.

### Previewing a large PDF from Google Drive

- 1. From the Chrome browser, navigate to [drive.google.com](http://drive.google.com).
- 2. Right click the test document and simultaneously start the timer and click Preview.
- 3. When the preview has fully loaded, stop the timer.

#### Opening a large CSV In Google Sheets

- 1. From the Chrome browser, navigate to [drive.google.com](http://drive.google.com).
- 2. To preview the CSV test document, double-click its icon.
- 3. Simultaneously start the timer and click Open with Google Sheets.
- 4. When the new document has fully loaded, stop the timer.

# Measuring battery life

#### CrXPRT 2

- 1. From the Google Play store, install CrXPRT 2. Pin the app to the shelf.
- 2. Launch the CrXPRT 2 app from the shelf.
- 3. From the CrXPRT 2 main menu, select Battery life test, and click Next.
- 4. Ensure the device is charged to 100%, the brightness is set as close to 200 nits as possible, and that the device's volume is set to 50%.
- 5. Disconnect the test system from AC power, and click Start. Record the results after the full battery run-down is complete.

Intel contributes to the development of benchmarks by participating in, sponsoring, and/or contributing technical support to various benchmarking groups, including the BenchmarkXPRT Development Community administered by Principled Technologies.

Software and workloads used in performance tests may have been optimized for performance only on Intel microprocessors.

Performance tests, such as SYSmark and MobileMark, are measured using specific computer systems, components, software, operations and functions. Any change to any of those factors may cause the results to vary. You should consult other information and performance tests to assist you in fully evaluating your contemplated purchases, including the performance of that product when combined with other products. For more complete information visit www.intel.com/benchmarks.

Intel's compilers may or may not optimize to the same degree for non-Intel microprocessors for optimizations that are not unique to Intel microprocessors. These optimizations include SSE2, SSE3, and SSSE3 instruction sets and other optimizations. Intel does not guarantee the availability, functionality, or effectiveness of any optimization on microprocessors not manufactured by Intel. Microprocessor-dependent optimizations in this product are intended for use with Intel microprocessors. Certain optimizations not specific to Intel microarchitecture are reserved for Intel microprocessors. Please refer to the applicable product User and Reference Guides for more information regarding the specific instruction sets covered by this notice.

Performance results are based on testing as of dates shown in configurations and may not reflect all publicly available updates. See backup for configuration details. No product or component can be absolutely secure.

Your costs and results may vary.

Intel technologies may require enabled hardware, software or service activation.

© Intel Corporation. Intel, the Intel logo, and other Intel marks are trademarks of Intel Corporation or its subsidiaries. Other names and brands may be claimed as the property of others.

#### [Read the report at http://facts.pt/ure4fhu](http://facts.pt/ure4fhu)  $\blacktriangleright$

This project was commissioned by Intel.

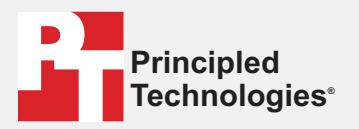

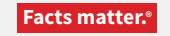

Principled Technologies is a registered trademark of Principled Technologies, Inc. All other product names are the trademarks of their respective owners.

#### DISCLAIMER OF WARRANTIES; LIMITATION OF LIABILITY:

Principled Technologies, Inc. has made reasonable efforts to ensure the accuracy and validity of its testing, however, Principled Technologies, Inc. specifically disclaims any warranty, expressed or implied, relating to the test results and analysis, their accuracy, completeness or quality, including any implied warranty of fitness for any particular purpose. All persons or entities relying on the results of any testing do so at their own risk, and agree that Principled Technologies, Inc., its employees and its subcontractors shall have no liability whatsoever from any claim of loss or damage on account of any alleged error or defect in any testing procedure or result.

In no event shall Principled Technologies, Inc. be liable for indirect, special, incidental, or consequential damages in connection with its testing, even if advised of the possibility of such damages. In no event shall Principled Technologies, Inc.'s liability, including for direct damages, exceed the amounts paid in connection with Principled Technologies, Inc.'s testing. Customer's sole and exclusive remedies are as set forth herein.